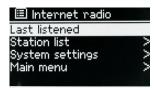

#### 4.1 Last listened

When Internet radio mode restarts, the last-listened station is selected. To select another recently used station, select **Menu > Last listened** then one of the stations listed. Most recent stations appear at the top of the list.

#### 4.2 Presets

Presets are stored in the radio and cannot be accessed from other radios.

To store an Internet radio preset, press and hold **Preset** until the display shows the Save preset screen. Select one of the presets to save the currently playing station.

To select a preset, press **Preset** briefly, then select one of the listed preset stations.

When a preset station is playing, it shows  $\not\approx$  1,2,3 etc in the bottom middle of the screen. Note: Operation of presets is identical for Internet radio, DAB and FM.

#### 4.3 Favourites

Favourites are stored on the Internet radio portal. Before you set up an account on the portal from its Web interface (<a href="www.wifiradio-frontier.com">www.wifiradio-frontier.com</a>), the favourites are associated solely with the radio on which you set them. After you set up a portal account, all the favourites from your different radios are merged into a combined favourites list. This combined list is available to all the radios on your account.

To store a playing station as a favourite, press and hold Select until the display shows 'Favourite added'. The station appears in the default favourites list Stations.

To select a favourite, select **Menu** > Station list > My favourites > [Favourites list] > [Station].

#### 4.4 Browse

To browse Internet broadcasts, select **Menu>** Station list> then either Stations > or Podcasts >Browse through the menus to find broadcasts.

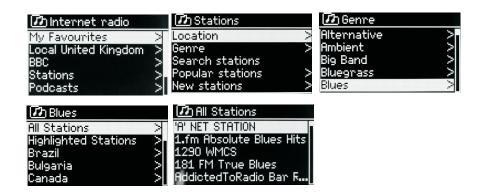

#### 4. 5 Search

You can also search through Internet broadcasts for stations or podcasts with particular keywords in their title.

To search, select **Menu** > Station list > then either Stations > or Podcasts >

Enter a keyword by selecting characters then OK. The search entry screens are similar in operation to the Wi-Fi password entry screen.

Select a broadcast from the list.

For podcasts, you may be able to select a particular episode.

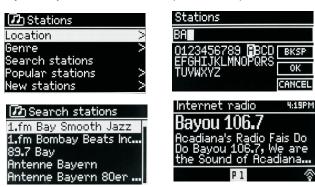

### 4.6 My added stations

Even though the Internet radio portal contains thousands of stations, you may want to listen to stations not listed. You can add your own s tations via the portal. These added stations are accessible from M2+ by selecting Menu > Station list > My added stations > [Station].

### 4.7 Now playing information

While the stream is playing, the screen shows its name and description. If artist and track information is available, this is also shown. To view further information, press Info.

Each time you press **Info**, another set of information is displayed, cycling through the following details:

- Artist and track name (default; where available)
- Description
- · Genre and show country
- Reliability
- · Bit rate and Codec and Sampling
- · Playback buffer
- · Today's Date

### 5. Spotify Connect

Connect your M2+ and Spotify control device to your home Wi-Fi
All devices need to be on the same Wi-Fi.

# Get the Spotify app/Premium free trial

Download the Spotify app for your mobile or tablet from your app store, and take the Premium free trial. Log in to Spotify and start playing a track.

# Play millions of songs on your M2+.

To start with, your mobile/tablet and M2+ need to be on the same Wi-Fi. Tap on the Now Playing bar to reveal extra controls, and select the Speaker icon. On the Connect screen, Just choose your M2+ and it'll start playing. Adjust the volume at the volume bar below on the Connect screen.

# **Spotify Connect**

With Spotify you get millions of songs easily accessible. The artists you like, the latest hit songs and new discoveries, just for you.

With Spotify Connect feature lets you play and control all your music wirelessly. Select music on your smart phone or tablet and hear on the radio.

Your radio has Spotify Connect built. This allows you to control the music playing on the radio using the Spotify app on your smart phone or tablet.

You can call, play games, watch movies, and even turn off the phone without interfering music. There is a better way to hear music at home.

\* For availability in your region, see <a href="www.spotify.com">www.spotify.com</a>.

You must have a Spotify Premium account to get full access to millions of songs from Spotify archive, all with adequate sound quality.

If you do not have it, you can go to <a href="www.spotify.com/freetrial">www.spotify.com/freetrial</a> for a 30 - day trial.

# To use Spotify Connect

- 1. Download Spotify app for your Smartphone or tablet (iOS or Android).
- 2. Connect the radio to the same wireless network as your Smartphone or tablet, and then press the MODE button repeatedly to select Spotify Connect mode.
- 3. Open Spotify app on your Smartphone or tablet and play a song.
- 4. Touch the picture of the album at the bottom left of the screen. Then press Connect icon
- 5. Press M2+ to select your radio and it will start playing from you M2+.

Note that radio is that " LEMEGAxxxxxxxxxxxx " ( 12-digit number is the MAC address of the radio ) in Spotify app.

### 6. Music player mode (network)

Music player mode plays audio files such as MP3s, AACs, WMAs or FLACs from a computer on the local network.

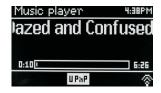

To enter Music player mode, either press Mode until the display shows Music player, or select **Menu** > Main menu > Music player Once in music player mode, press Menu, then select Shared media.

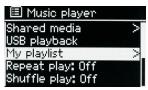

If you are already playing a music file, you can press Back to quickly return to the last visited branch of the menu tree. For example, suppose you were listening to the track Heat by the artist 50 Cent through browsing shared media as described in section 0 below. Pressing **Back** would return you to the track listing for the album Get Rich or Die Tryin'. Pressing **Back** again would list all 50 Cent albums. Pressing **Back** again would list all album artists, and so on.

You can use << and >> to move through tracks. Press and hold to rewind or fast forward and press quickly to select previous or next track.

### 6.1 Shared media (from UPnP media server)

Select Menu > Shared media >

If you have set up shared media, you should see an entry consisting of <computer name>: <Shared media name>, for example JB-Laptop: Audio. If you have more than one computer sharing media, the alternatives are listed. Select the shared media you want to play.

From this point on, the menus are generated from the shared media server (typically Windows Media Player).

The first menu shows a list of media types, for example Music, Video, Pictures and Playlists. M2+ can only play music and playlists.

There is also a search function, which finds tracks in a similar way to Internet radio search.

From Music, there are numerous ways of selecting tracks, including:

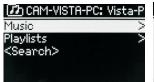

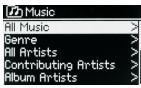

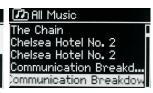

- Genre
- Artist
- Album
- Composer
- Rating

Once you have found a track you want to play, press **Select**. A short press plays the track immediately and a long press adds the track to the playlist. You can also add entire albums to the playlist.

M2+ plays either the selected track or the playlist.

### 6.1.1 Wake-on-LAN

If shared media is selected a list of available music servers will be displayed.

If a question mark appears before the server name, this indicates that the server has been seen before and supports Wake-on-LAN functionality, but cannot currently be found on the network.

If a server with a question mark is selected by the user, the device will try to

wake the server up and connect to it. In some instances this may not be possible as the server may not be connected to the network any more or may be switched off.

### 6.1.2 Prune servers

From time to time it may be necessary to remove servers displaying question marks in front of the server name from the server list. For example,

if the device is moved to a new network or if a Wake-on-LAN server is removed from your current network.

To perform this function go to **Menu** > Prune servers > Yes

### **6.2 USB PLAYBACK**

To play audio from a USB mass-storage device such as a USB Flash stick or USB hard drive, Select Menu > USB playback.

**Browsing folders** From this point on, menus are generated from the folders on the USB device. Browse folders with the Select control and Back button. The display shows folder and file names (not necessarily track names).

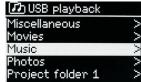

Once you have found a track that you want to play, press Select . A short press plays the track immediately.

A long press (at any time while the track is displayed or playing) adds the track to My playlist. You can also add entire folders to My playlist.

# 6.3 Playlists

M2+ holds a queue of up to 200 tracks in the playlist.

Playlist tracks can be mixed from multiple UPnP servers.

To manage the playlist, select **Menu** > My playlist.

To view the playlist, scroll though it by turning **Select** . UPnP tracks show their track name.

To play the playlist from a certain track, quick Select.

To erase a track from the playlist, long **Select** .then confirm YES.

If you select a track/album/folder for instant playback (without using the playlist), the playlist is preserved. The playlist is also preserved during standby.

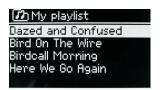

### 6.4 Repeat/shuffle

You can repeat tracks or play them in random order by selecting **Menu** > Repeat play or **Menu** > Shuffle play.

## 6.5 Now playing information

While a track is playing, the screen shows its track and artist (UPnP). There is also a progress bar with figures for elapsed and total track time. At the bottom of the screen, an icon indicates UPnP. To view further information, press Info. Each time you press Info, another set of information is displayed, cycling through:

UPnP playback progress bar (default), album, codec/sampling rate, playback Buffer bar, today's date.

### 7. Using the "Play To" feature in Windows 7 to stream media

One of the new Windows 7 features includes a feature called "Play To" and this lets your PC running Windows 7 control M2+ to push media and use as a universal remote control for your media collection.

M2+ supports the industry standard DLNA (Digital Living Network Alliance) 1.5 digital media renderer. This allows you to "Play To" other devices around your home and combine media streaming with controlling a connected media receiver while streaming content to it from another Windows 7 PC on a home network.

Before you can use the "Play To" feature you need the set-up M2+ for Windows 7 streaming media.

# 7.1 Use "Play To" in Windows Media Player

Windows Media Player makes it easy to manage your media, find items that you want to play, and open Play To. To select items that you want to play, follow these steps:

1.Click the Start button, click All Programs, and then click Windows Media Player.

If the Player is currently open and you're in Now Playing mode, click the Switch to Library button in the upper-right corner of the Player.

2. If the list pane is closed or if the Burn or Sync tabs are exposed, click the

Play tab.

- 3. Find the items that you want to play in the Player Library, and then drag those items From the details pane into the list pane.
- 4. Click the Play to button at the top of the list pane, click the device on your network that Will receive the media.
- 5. In the Play To dialog box, use the playback controls to play, pause, or stop the media stream, and to change to the next or previous item in the list.

### 7.2 Use "Play To" elsewhere in Windows 7

Outside of Windows Media Player, you can stream media to M2+ with "Play To" by right-clicking music files. To select music files and stream them to M2+, follow these steps:

- 1). Click the files you want to stream to M2+.
- 2). Right-click the selected files, point to "Play to", and then click the device on the network that will receive the media.
- 3). In the Play to dialog box, use the playback controls to play, pause, or stop the media stream, and to change to the next or previous item in the list.

# 7.3 Now playing information

While a track is playing, the screen shows its track name (UPnP). There is also a progress bar with figures for elapsed and total track time. At the bottom of the screen, an icon indicates UPnP. To view further information, press Info.

Each time you press Info, another set of information is displayed, cycling through the following:

Artist, album, codec/sampling rate, playback buffer

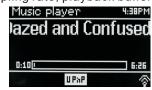

#### 8. DAB radio mode

DAB radio mode receives DAB/DAB+ digital radio and displays information about the station, stream and track playing.

To enter DAB mode, either press Mode until the display shows DAB Radio or select:

Menu > Main menu > DAB.

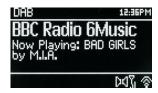

### 8.1 Scanning for stations

The first time you select DAB radio mode, Or if the station list is empty, M2+ automatically performs a full scan to see what stations are available. You may also need to start a scan manually to update the list of stations for one of the following reasons:

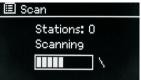

Available stations change from time to time.

If reception was not good for the original scan (for example the antenna was not up), this may result in an empty or incomplete list of available stations.

If you have poor reception of some stations (burbling), you may wish to list only stations with good signal strength.

To start a scan manually, select Menu > Scan.

Once the scan is complete, the radio shows a list of available stations.

To remove stations that are listed but unavailable, select Menu > Prune invalid.

# 8.2 Selecting stations

To listen to or change a station, turn the **Select** control to view a list of stations and press to select. Once selected, the station plays and the screen shows information about the station, track or show as broadcast.

#### **Presets**

To store a DAB preset, press and hold **Preset** until the display shows the Save preset screen.

Select one of the 20 presets (on the remote) to save the currently playing station.

To select a preset, press **Preset** briefly, then select one of the listed preset stations.

When a preset station is playing, it shows  $\mathop{\not\sim} 1,2,3$  etc in the bottom middle of the screen.

### 8.3 Now playing information

While the stream is playing, the screen shows its name and DLS (Dynamic Label Segment) information broadcast by the station giving real-time information such as programme name, track title and contact details. Stereo broadcasts are indicated with an icon at the top of the screen. To view further information, press **Info**.

Each time you press Info, another set of information is displayed, cycling through DLS text, programme type, ensemble name/frequency, signal strength/error rate, bit rate/codec/channels and today's date.

### 8.4 Settings

### Dynamic range compression

Some DAB broadcasts offer dynamic range compression (DRC). This feature allows radios to compress the dynamic range of the output audio stream, so that the volume of quiet sounds is increased, and the volume of loud sounds is reduced. This can be useful if you are listening to music with a high dynamic range in a noisy environment (for example, classical music while cooking).

To change the DRC of the M2+, select Menu > DRC, and then DRC high, DRC low or DRC off.

Note: The M2+'s DRC setting does have any effect if DRC data is not included in the broadcast.

#### Station order

You can choose the order of the DAB station list to be either Alphanumeric, Ensemble or Valid. Ensemble lists groups of stations that are broadcast together on the same ensemble, for example BBC or South Wales local. Valid lists valid stations first, alphanumerically, then off-air stations.

To change station order, select **Menu** > Station order > then Alphanumeric, Ensemble or Valid.

#### 9. FM radio mode

FM radio mode receives analogue radio from the FM band and displays RDS

(Radio Data System) information about the station and show (where broadcast).

To enter FM mode, either press **mode** to choose FM Radio or select **Menu** >Main menu >FM.

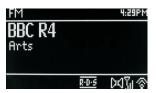

### 9.1 Selecting stations

To find a station, press **Select**. The frequency display starts to run up as M2+ scans the FM band. Alternatively, you can scan up or down by pressing and holding the TUNE+ or TUNE- buttons or tune manually with quick presses, or by turning the Select control.

Presets to store an FM preset, press and hold button 1-5+ **Preset** until the display shows the Save preset screen. Select one of the 20 presets to save the currently playing station.

To select a preset, press Preset briefly, then select one of the listed Preset stations. When a preset station is playing, it shows \$%1,2,3\$ etc in the bottom middle of the screen.

### 9.2 Now playing information

While an FM station is playing, the screen shows one of the two following sets data:

If RDS information is available, by default the service name (i.e. station name) is displayed.

You can cycle through further RDS information by pressing **Info**. Each time you press **Info**, another set of information is displayed, cycling through RDS radio text, RDS programme type, frequency and today's date.

If no RDS information is available, the currently tuned frequency is shown.

### 9.3 Settings

## Scan settings

By default, FM scans stop at any available station. This may result in a poor signal-to-noise ratio (hiss) from weak stations. To change the scan settings to stop only at stations with good signal strength, select **Menu** > Scan setting > Strong stations only? > Yes.

# **Audio settings**

By default, all stereo stations are reproduced in stereo. For weak stations, this may result in a poor signal-to-noise ratio (hiss). To play weak stations in mono, select **Menu** >Audio setting > FM weak reception: Listen in mono only > Yes.

### 10. AUX mode

Aux in mode plays audio from an external source such as an MP3 player. To play audio with Aux in mode,

- 1). Connect the external audio source to the Aux In 3.5 mm stereo socket.
- 2). Either press Mode until the display shows AUX in or select Menu>

Main menu > AUX in.

3). Adjust the volume of M2+ (and, if necessary, the audio source device) as required.

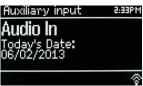

#### 11. Bluetooth mode

Prior to pairing, verify your device supports Bluetooth 4.0+EDR A2DP and your device is not connected to any other Bluetooth product. Devices may pair differently. Below is a general guide.

- 1. Press to source to Bluetooth mode. This will power on the Bluetooth. Turn the volume up about ¼ to start. Also turn up the volume on the source device (the device you are streaming from).
- 2. Turn on the Bluetooth on your enabled device.
- 3. Select Bluetooth device name "LEMEGA M2+" when it appears on your device's screen to initiate searching.
- 4. You can start to play your music files wirelessly. Adjust the volume level on your device.

You should not have to pair your device again.

Depending on your device, you may need to make multiple attempts at Pairing and/or Connecting to the "LEMEGA M2+", but please give your device adequate time to Pair or Connect before repeating the process.

Pairing a Bluetooth Wireless Technology Enabled iPhone /iPod touch/iPad

 ${\bf 1.\ Press\ source\ to\ select\ Blue tooth\ mode.\ This\ will\ power\ on\ the\ Blue tooth.}$ 

Turn the volume up about  $\frac{1}{4}$  to start. Also turn up the volume on the source device (the device you are streaming from).

- 2. Select "Settings". (Depending on software version)
- 3. Select "General".
- 4. Select "Bluetooth".
- 5. Switch Bluetooth "On" to initiate searching.
- 6. Select "LEMEGA M2+" when it appears on the display.
- 7. You can begin playing your music files wirelessly once the BT logo is stop flashing at the bottom right of the display. (means connected successfully)

Adjust the volume level on your device. You should not have to pair your iPhone/iPod/iPad again. The volume output level of music files varies.

If you prefer an even higher output level, check the settings in your iPhone/iPod touch/iPad:

Set the EQ Off, the Sound Check Off, and the Volume limit Off. If you encounter a problem Pairing, press the small arrow to the right of "LEMEGA M2+" on your iPhone/iPod touch/iPad display and select "Forget this Device", then repeat the Pairing process. Depending on your device.

You may need to make multiple attempts at Pairing and/or Connecting to the M2+, but please give your device adequate time to Pair or Connect before repeating the process.

### 12. Alarms and sleep

As well as a clock/calendar, there are two versatile wake-up alarms with snooze facility, and a sleep function to turn the system off after a set period. Each alarm can be set to start in a particular mode.

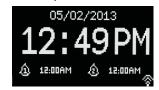

### 12.1 Alarms

To set or change an alarm, either press Alarm or select **Menu > Main Menu >** Alarms.

Select the alarm number (1 or 2) then configure the following parameters:

- Enable: on/off,
- Frequency: Daily, Once, Weekends or Weekdays,
- · Time,
- Mode: Buzzer, Internet radio, DAB, FM
- Preset: Last listened or 1-20.
- Volume: 0 max.

To activate the new settings, scroll down and select Save.

The screen shows active alarms with an icon at the bottom left.

At the set time, the alarm will sound. To temporarily silence it, press **Snooze**.

You can change the snooze period with the **Select** control if you like. The radio returns to standby for the set period, with the silenced alarm icon flashing.

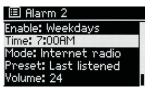

### 12.2 Sleep

To set the sleep timer, select **Menu** > Main menu > Sleep then choose from Sleep OFF, 15 MINS, 30 MINS, 45 MINS or 60 MINS.

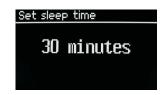

Once you select a sleep period, the system returns to the main menu.

Press Menu to return to the Now playing screen.

### 13. Software upgrades and factory reset

### 13.1 Software upgrade

From time to time, M2+ may make software upgrades available with bug

Fixes and/or additional features. You can either check manually, or set M2+ to check periodically automatically (this is the default). If M2+ detects that newer software is available, it asks if you want to go ahead with an update.

If you agree, the new software is then downloaded and installed. After a software upgrade, all user settings are maintained.

CAUTION: Before starting a software upgrade, ensure that M2+ is plugged into a stable mains power connection. Disconnecting power during a software update may permanently damage the unit.

To turn automatic checking on or off, select Menu > System settings>Software update > Auto-check setting.

#### 13.2 Factory reset

A factory reset resets all user settings to default values, so time/date, network configuration and presets are lost. However, the radio's current software version is maintained, as is registration with the Internet radio portal. Internet radio favorites therefore remain unless you re-register your radio with another account on the portal website.

To perform a factory reset, select **Menu** > System settings > Factory reset proceed >Yes.

# 14. Troubleshooting and error messages

# 14.1 Error messages

| Messege                     | Description                                                            | Example                                                                       |  |
|-----------------------------|------------------------------------------------------------------------|-------------------------------------------------------------------------------|--|
| Failed to connect           | Correct key entered,<br>But router rejects request                     | MAC filtering enabled on router                                               |  |
| Format error                | Cannot recognise file format -independent of network                   | Received.wma,but found<br>that the stream wasn't WMA<br>when trying to decode |  |
| Network error               | Problem past router -<br>incorrect data being<br>received from network | Data obtained from server is unreadable. when trying to decode                |  |
| Network not ready           | Problem with connection to router                                      | Router switched off                                                           |  |
| Network timeout             | Problem past router – no response being received from network          | Streaming IR station and suddenly station becomes unavailable                 |  |
| No UPnP media found         | No UPnP servers found from network                                     |                                                                               |  |
| Service not available (DAB) | No DAB reception                                                       |                                                                               |  |
| No USB device found         |                                                                        | Trying to access USB menu, but no USB plugged in                              |  |
| Unauthorised                | Access not granted by UPnP server                                      | Allow access for M2+ in UPnP server settings                                  |  |
| Update failed               | Software upgrade failed                                                |                                                                               |  |
| USB device<br>unsupported   | Unsupported USB device plugged in.                                     |                                                                               |  |
| USB error                   | General USB problems                                                   |                                                                               |  |
| USB read error              | Unable to read particular data from memory                             | Bad memory sector found on USB device                                         |  |
| USB<br>underpowered         | Power failure to USB device-<br>user have to remove the<br>device      |                                                                               |  |

| Messege           | Description                                                                                                    | Example |
|-------------------|----------------------------------------------------------------------------------------------------|---------|
| Waiting for Users | Spotify mode - No Spotify account credentials available on the M2+ audio system. Connect to the audio system using a Spotify Connect account.                              |         |
| 'Press Play'      | Spotify mode – Waiting for playback information; for example, when the audio playback is moved by the Spotify app to a different audio speaker or the smart device itself. |         |

# 14.2 Troubleshooting

| Problem                                               | Cause                                                 | Solutions                                                                                                    |
|-------------------------------------------------------|-------------------------------------------------------|----------------------------------------------------------------------------------------------------|
| FM: Hiss<br>DAB: burbling/<br>intermittent<br>cut-out | Low signal strength                                   | Check/move antenna Move radio Rescan local (high-strength) stations only For DAB, check local coverage at www.ukdigitalradio.com/coverage                                                                                                    |
| 'DAB:'No stations<br>available'<br>message'           | Low signal strength                                   | As above then rescan stations.                                                                                                    |
|                                                       | Network down                                          | Check that network is working between a computer and the router                                                                                                    |
| 'Cannot connect<br>to network                         | Router restricts<br>access to listed<br>MAC addresses | Obtain the M2+ MAC address from Menu < System settings > Network > View settings and add to router list.  Note: M2+ has separateMAC addresses for wired and wireless networks only the current network adaptor method address is displayed, but the other address can be obtained by changing the first pair of digits between '00'( wireless) and '02'(wired) |

| Problem                                                 | Cause                                                                                                    | Solutions                                                                                                    |
|---------------------------------------------------------|----------------------------------------------------------------------------------------------------|----------------------------------------------------------------------------------------------------|
| 'Cannot connect<br>to network                           | Insufficient Wi-Fi<br>signal strength                                                                                                    | Check distance to router; see if a computer can connect to the network in this location                                                                                                    |
|                                                         | Unknown<br>encryption method                                                                                                    | Change encryption method on router.<br>M2+ supports WEP, WPA and WPA2                                                                                                    |
|                                                         | Unusual network configuration                                                                                                    | Setup network manually through Menu> System settings > Network >Manual settings                                                                                                    |
|                                                         | Firewall preventing access                                                                                                    | Check the following ports are open on<br>the router: UDP and TCP ports 80 and<br>123; DNS port 53.<br>Windows shares:ports 135–139 and<br>445.<br>Windows Media Player: varies– non-<br>Microsoft firewalls may require<br>configuration for UPnP. |
| 'Cannot connect<br>to Internet                          | Internet connection<br>down                                                                                                    | Check that Internet is working for a computer connected to the same network                                                                                                    |
|                                                         | Firewall preventing access                                                                                                    | Check the following ports are open:<br>UDP and TCP ports 80 and 123;<br>DNS port 53.<br>Some Internet radio stations may<br>require additional ports to be opened.                                                                                 |
| 'Cannot play<br>particular<br>Internet radio<br>station | Station not<br>broadcasting,<br>overloaded or<br>insufficient<br>bandwidth.<br>Station broadcasting<br>using unknown<br>codec.<br>Link out of date. | Try other stations; try listening on computer via Internet radio portal website; try later.                                                                                                    |

# 15. Technical Specification:

Model: M2+

Type: Table Internet Radio

Speaker: 1 X 3" full range driver

Power: 7W RMS

Power Supply: 14V DC or Lithium battery 3 cells 11.1V/2200mA/H

Dimension (mm): H232 X W151 X D 100 MM

Weight: 1.6 KG

If you have any questions, problems or suggestions for improvement, don't hesitate to write us an email.

# www.lemegaaudio.com

info@lemegaaudio.com

For more information about other exciting products from LEMEGA, please visit our website or contact us directly.

This device complies with Part 15 of the FCC rules. Operation is subject to the following two conditions: 1) this device may not cause harmful interference, and 2) this device must accept any interference received, including interference that may cause undesired operation.

Changes or modifications not expressly approved by the party responsible for compliance could void the user's authority to operate the equipment.

This device complies with Industry Canada's licence-exempt RSSs. Operation is subject to the following two conditions:

- (1) This device may not cause interference; and
- (2) This device must accept any interference, including interference that may cause undesired operation of the device.

Cet appareil est conforme aux CNR exemptes de licence d'Industrie Canada . Son fonctionnement est soumis aux deux conditions suivantes :

- (1) Ce dispositif ne peut causer d'interfé rences; et
- (2) Ce dispositif doit accepter toute interfé rence, y compris les interfé rencesqui peuvent causer un mauvais fonctionnement de l'appareil.

The distance between user and products should be no less than 20cm Indoor use only